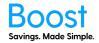

The below is a guide to Add Users to Boost. If you see an option that is not available to you, but you are interested in, please contact your account manager to upgrade.

#### To add yourself to Boost to see offers, simply follow one of the methods outlined below. You will need to register your Boost card or App.

# App invites are sent daily at 10 am. You need to set the 'App Email Send Date' for the initial invite email otherwise no invites will be sent.

#### How to add your employees/team

- 1. Login to myboost.co.nz
- 2. From the Dashboard, click through to the "User Management & Ordering" tab

| C  a boost.myboost.co.nz/profile/dashboard                                                                      | ☆ 🌔 🜌   Incognito                |
|----------------------------------------------------------------------------------------------------|----------------------------------|
| BOOST Dashboard   News & Articles   Boost App                                                                   | Example                          |
| Dashboard                                                                                                    |                                  |
| Boost status                                                                                                    | Options                          |
| 20                                                                                                    | Dashboard                        |
| Licenses<br>ollocated                                                                                           | Organisation Info                |
| 0/1000 Offers                                                                                                   | Customisation                    |
| enabled                                                                                                    | Offer Management                 |
| Need more users? Add more single-use licenses Manage Offers                                                     | User Management &<br>Ordering    |
| Roll-out Checklist                                                                                              | Resources                        |
| Check these items off as you complete the roll-out of Boost to your staff. View the Resources section for help. | Boost Offers                     |
| Tick box once complete Tick box once complete Offer Management Uter Management                                  | mplete My Profile                |
|                                                                                                    | Billing & Delivery               |
| Resources for Success                                                                                           |                                  |
| Everything you need to know about Boost                                                                         |                                  |
| Allocate Licenses Emails sent to staff Collateral ordered View resources View resources View resources          | FAGs published<br>View resources |
|                                                                                                    | Were offline!                    |

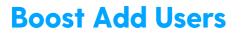

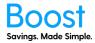

3. Click on the "Add User" button.

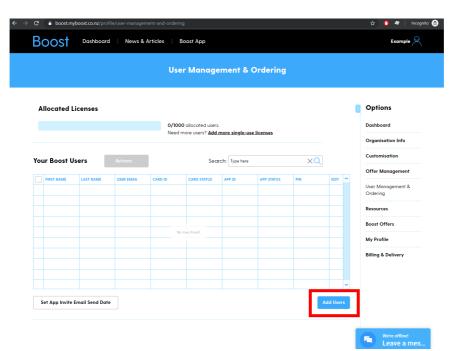

- 4. On this page, you can:
  - a. Individually Add Users
  - b. Upload Users from a CSV file you can upload up to 100 at a time. If you have more than that, please split the file into sizes under 100, or use Bulk Upload.
  - c. Bulk Upload
  - d. Order Blank Cards
  - e. Download App logins

| C boost.myboost.co.nz/profile/use                                                  | r-management-and-ordering/add-                       | users                               |                                                  |                | 📩 🚺 💐 Incognit                |
|------------------------------------------------------------------------------------|------------------------------------------------------|-------------------------------------|--------------------------------------------------|----------------|-------------------------------|
|                                                                                    |                                                      | Add Users                           |                                                  |                |                               |
| Step 1: Add                                                                        |                                                      | S                                   | tep 2: Confirm                                   | 8              | Options                       |
| Active Users                                                                       |                                                      |                                     |                                                  |                | Dashboard                     |
| Active Users                                                                       |                                                      |                                     |                                                  |                | Organisation Info             |
| Current: 0 New: 0                                                                  |                                                      |                                     |                                                  | Limit: 1000    | Customisation                 |
|                                                                                    |                                                      |                                     |                                                  |                | Offer Management              |
| Review the new Users below and make a<br>When you're ready to confirm, click Next. | ny required edits.                                   | Search: T                           | ype here                                         | ×Q             | User Management &<br>Ordering |
| First Name                                                                         | Last Name                                            | Email                               | Access                                           |                | Add User                      |
|                                                                                    |                                                      |                                     |                                                  |                | Resources                     |
| • Add User                                                                         |                                                      |                                     |                                                  |                | Boost Offers                  |
| _                                                                                  |                                                      |                                     |                                                  | _              | My Profile                    |
| + Back                                                                             |                                                      |                                     |                                                  | Next           | Billing & Delivery            |
| Upload Users                                                                       |                                                      |                                     |                                                  |                |                               |
| Upload Users Upload a CSV file for the Bulk Upload belo                            | r import of up to 100 users. Downlo<br>w.            | ad the <u>CSV template</u> for help | a. For uploads over 100 use                      | rs, please use |                               |
| Bulk Upload                                                                        |                                                      |                                     |                                                  |                |                               |
| Bulk Upload Use this to upload a C creation may take 3-                            | SV file with over 100 users. Down!<br>business days. | oad the <u>CSV template</u> for hel | p. The file will be reviewed                     | and user       |                               |
| Blank Cards                                                                        |                                                      | App Login                           | s                                                |                |                               |
| Order Cards Card ID and PIN can b                                                  |                                                      | Download                            | Don't know the contact<br>Download app logins ar |                |                               |
| log into the App                                                                   |                                                      |                                     | them yourself.                                   |                | We're offline!                |

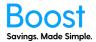

#### Add Users individually

1. Click the Add User Button

| $\rightarrow$ | C 🔒 boost.my      | yboost.co.nz/profile/user-mi                                                 | anagement-and-ordering/add-use                     | rs                        |                              |                                           | 🖈 🌔 🖉   Inco                      | ignito 🖶 |
|---------------|-------------------|------------------------------------------------------------------------------|----------------------------------------------------|---------------------------|------------------------------|-------------------------------------------|-----------------------------------|----------|
|               |                   |                                                                              |                                                    | Add Users                 | 3                            |                                           |                                   |          |
|               |                   | Step 1: Add                                                                  |                                                    |                           | Step 2: Confirm              |                                           | Options                           |          |
|               | Active Users      |                                                                              |                                                    |                           |                              |                                           | Dashboard<br>Organisation Info    |          |
|               | Current: 0 New: 0 |                                                                              |                                                    |                           |                              | Limit: 1000                               | Customisation<br>Offer Management |          |
|               |                   | sers below and make any re<br>y to confirm, click Next.                      | equired edits.                                     | Sec                       | rch: Type here               | ×Q                                        | User Management &<br>Ordering     |          |
|               | Fire              | st Name                                                                      | Last Name                                          | Email                     | Access                       |                                           | Add User                          |          |
| Г             | • Add User        | 1                                                                            |                                                    |                           |                              |                                           | Boost Offers                      |          |
| L             | _                 |                                                                              |                                                    |                           |                              | _                                         | My Profile                        |          |
|               | • Back            |                                                                              |                                                    |                           |                              | Next+                                     | Billing & Delivery                |          |
|               | Upload Users      |                                                                              | port of up to 100 users. Download                  | the <u>CSV template</u>   | for help. For uploads ove    | r 100 users, please use                   |                                   |          |
|               | Bulk Upload       |                                                                              | file with over 100 users. Download<br>siness days. | i the <u>CSV template</u> | for help. The file will be r | reviewed and user                         |                                   |          |
|               | Blank Cards       |                                                                              |                                                    | App I                     | ogins                        |                                           |                                   |          |
|               | Order Cards       | This will order blank cards<br>card ID and PIN can be us<br>log into the App |                                                    | Down                      |                              | contact details?<br>logins and distribute | We're offlinel                    |          |

2. Input the First and Last names of the person you want to add, as well as their email address. Select the type of access you want the person to have. You can then click the "Add User" button again if you're going to add another user. Once complete, click Next.

| → C                                                                                      |                          |                     |                   | 🏦 🚺 🌌 🛛 Incognito 🖶 |
|------------------------------------------------------------------------------------------|--------------------------|---------------------|-------------------|---------------------|
| Boost Dashboard News                                                                     | s & Articles   Boost App |                     |                   | Example             |
|                                                                                          | Add                      | Users               |                   |                     |
| Step 1: Add                                                                              |                          |                     | Step 2: Confirm   | n                   |
| Active Users                                                                             |                          |                     |                   |                     |
| Current: 0 New: 1                                                                        |                          |                     |                   | Limit: 1000         |
| Review the new Users below and make any req<br>When you're ready to confirm, click Next. | uired edits.             |                     | Search: Type here | XQ                  |
| First Name                                                                               | Last Name                | Email               | Acce              | 55                  |
| 1 Remove Example                                                                         | User                     | example_user@n3.com | e 💿 c             | ard 🦲 App           |
| + Add User                                                                               |                          |                     |                   |                     |
| - Back                                                                                   |                          |                     |                   | Next>               |

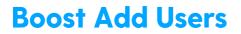

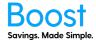

3. Check that you have the right details, then click confirm

| $ ightarrow {f C}$ $ ho$ boost.myt | boost.co.nz/profile/user-manag | ement-and-ordering/add-users       |            |                 |         | 🟠 🜔 🜌   Incognito 👼                                                                                        |
|------------------------------------|--------------------------------|------------------------------------|------------|-----------------|---------|----------------------------------------------------------------------------------------------------|
| Boost                              | Dashboard News                 | & Articles   Boost App             |            |                 |         | Example 🖉                                                                                                  |
|                                    |                                | P                                  | dd Users   |                 |         |                                                                                                    |
|                                    | Step 1: Add                    |                                    |            | Step 2: Confirm |         | Options                                                                                                    |
| Review the new Use                 | ers below and make any requir  | ed edits. When you're ready, click | < Confirm. |                 |         | Dashboard<br>Organisation Info                                                                             |
| First Name                         | Last Name                      | Email                              | Access     |                 | Actions | Customisation                                                                                              |
| Example                            | User                           | example_user@n3.co.nz              | Card       | Арр             | Remove  | Offer Management                                                                                           |
| (Edit                              |                                |                                    |            |                 | Confirm | User Management &<br>Ordering<br>Add User<br>Resources<br>Boost Offers<br>My Profile<br>Billing & Delivery |
|                                    |                                |                                    |            |                 |         | Billing & Delivery                                                                                         |

4. Your users will be added, and then a success page will show. You will receive an email once the process is complete, and the users will appear in the User Management and Ordering table. **This process may take a few minutes.** 

| ← → C                                                                                                    | 🟠 🔮 🜌 🛛 Incognito 👼                                                                                                    |
|----------------------------------------------------------------------------------------------------|----------------------------------------------------------------------------------------------------|
| Boost Dashboard   News & Articles   Boost App                                                                                                    | Example                                                                                                    |
| Add User                                                                                                    |                                                                                                    |
| We are working on it!         Your request is underway, it may take a few minutes. Once complete, you will receive a confirmation email from us. If you do not receive this email please contact your Account Manager.         Back to User Management and Ordering > Dashboard > | Options<br>Dashboard<br>Organisation Info<br>Customisation<br>Offer Management<br>User Management &<br>Ordering<br>Resources<br>Boost Offers<br>My Profile<br>Upgrade Plan<br>Billing & Delivery |

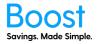

5. Once the process has been completed the users you added will appear on the User Management and Ordering table.

| Example $\bigotimes$<br>S |
|---------------------------|
|                           |
|                           |
| d                         |
|                           |
| ion Info                  |
| ation                     |
| nagement                  |
| igement &                 |
|                           |
| ers                       |
|                           |
| elivery                   |
|                           |
|                           |
|                           |
|                           |

#### Upload Users CSV file

1. Download and open the CSV template file

| C a boost.myboost.co.nz/pro                                             | file/user-management-and-ordering/                 | add-users                             |                                                                 |                  | 🖈 🌔 🏘   Incognito 🍯            |
|-------------------------------------------------------------------------|----------------------------------------------------|---------------------------------------|-----------------------------------------------------------------|------------------|--------------------------------|
|                                                                         |                                                    | Add Users                             |                                                                 |                  |                                |
| Step 1                                                                  | : Add                                              |                                       | Step 2: Confirm                                                 | 8                | Options                        |
| Active Users                                                            |                                                    |                                       |                                                                 |                  | Dashboard<br>Organisation Info |
|                                                                         |                                                    |                                       |                                                                 |                  | Customisation                  |
| Current: 0 New: 0                                                       |                                                    |                                       |                                                                 | Limit: 1000      | Offer Management               |
| Review the new Users below and n<br>When you're ready to confirm, click |                                                    | Search:                               | Type here                                                       | ×Q               | User Management &<br>Ordering  |
| First Name                                                              | Last Name                                          | Email                                 | Access                                                          |                  | Add User<br>Resources          |
| + Add User                                                              |                                                    |                                       |                                                                 |                  | Boost Offers                   |
| · Back                                                                  |                                                    |                                       |                                                                 | Next             | My Profile                     |
|                                                                         |                                                    |                                       |                                                                 |                  | Billing & Delivery             |
| Upload Users<br>Upload Users<br>Upload a CSV<br>the Bulk Upload         | file for import of up to 100 users. Do<br>d below. | wnload t e <u>CSV template</u> fo h   | elp. For uploads over 100 u                                     | sers, please use |                                |
|                                                                         | ad a CSV file with over 100 users. D               | ownload the <u>CSV template</u> for t | elp. The file will be review                                    | ed and user      |                                |
| Blank Cards                                                             | ake 3-4 business days.                             | App Log                               | ins                                                             |                  |                                |
|                                                                         | blank cards. The<br>I can be used to<br>P          | Download                              | Don't know the contact<br>Download app logins<br>them yourself. |                  | We're offline!                 |

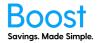

2. Remove the example information and fill in the first and last names of your employees/team as well as their email addresses. There is a limit of 100 at a time. Make sure you save as a CSV.

|    | А          | В          | С          | D          | Е      |
|----|------------|------------|------------|------------|--------|
| 1  | First Name | Last Name  | User Email |            |        |
| 2  | example1   | user1      | example1u  | ser1@n3.cc | o.nz   |
| 3  | example2   | user2      | example2u  | ser2@n3.cc | o.nz   |
| 4  | example3   | user3      | example3u  | ser3@n3.co | o.nz   |
| 5  | example4   | user4      | example4u  | ser4@n3.cc | o.nz   |
| 6  | example5   | user5      | example5u  | ser5@n3.cc | o.nz   |
| 7  | example6   | user6      | example6u  | ser6@n3.cc | o.nz   |
| 8  | example7   | user7      | example7u  | ser7@n3.cc | o.nz   |
| 9  | example8   | user8      | example8u  | ser8@n3.cc | o.nz   |
| 10 | example9   | user9      | example9u  | ser9@n3.cc | o.nz   |
| 11 | example10  | user10     | example10  | user10@n3  | .co.nz |
| 12 | example11  | user11     | example11  | user11@n3  | .co.nz |
| 13 | example12  | user12     | example12  | user12@n3  | .co.nz |
| 14 | example13  | user13     | example13  | user13@n3  | .co.nz |
| 15 | example14  | user14     | example14  | user14@n3  | .co.nz |
| 16 | example15  | user15     | example15  | user15@n3  | .co.nz |
| 17 | example16  | user16     | example16  | user16@n3  | .co.nz |
| 18 | example17  | user17     | example17  | user17@n3  | .co.nz |
| 19 | example18  | user18     | example18  | user18@n3  | .co.nz |
| 20 | example19  | user19     | example19  | user19@n3  | .co.nz |
| 21 | example20  | user20     | example20  | user20@n3  | .co.nz |
| 22 | evamnle71  |            | ovamnla71  | ucar71@n?  | 00 P7  |
| 1  | > CS       | /-template | (+)        |            |        |

3. Click the "Upload Users" button

| C a boost.myboost.co.nz/profi                                           | le/user-management-and-ordering/                             | add-users                           |                                                                         | ☆ 🔱 🖉 Incognite                 |
|-------------------------------------------------------------------------|--------------------------------------------------------------|-------------------------------------|-------------------------------------------------------------------------|---------------------------------|
|                                                                         |                                                              | Add Users                           |                                                                         |                                 |
| Step 1:                                                                 | Add                                                          |                                     | Step 2: Confirm                                                         | Options                         |
|                                                                         |                                                              |                                     |                                                                         | Dashboard                       |
| Active Users                                                            |                                                              |                                     |                                                                         | Organisation Info               |
|                                                                         |                                                              |                                     |                                                                         | Customisation                   |
| Current: 0 New: 0                                                       |                                                              |                                     |                                                                         | Limit: 1000<br>Offer Management |
| Review the new Users below and m<br>When you're ready to confirm, click |                                                              | Search                              | Type here                                                               | User Management &<br>Ordering   |
| First Name                                                              | Last Name                                                    | Email                               | Access                                                                  | Add User                        |
|                                                                         |                                                              |                                     |                                                                         | Resources                       |
| • Add User                                                              |                                                              |                                     |                                                                         | Boost Offers                    |
|                                                                         |                                                              |                                     |                                                                         | My Profile                      |
| Back                                                                    |                                                              |                                     |                                                                         | Next )<br>Billing & Delivery    |
| the Bulk Upload                                                         |                                                              |                                     |                                                                         |                                 |
| Bulk Upload Use this to uploa<br>creation may ta                        | d a CSV file with over 100 users. D<br>ke 3-4 business days. | ownload the <u>CSV template</u> for | help. The file will be reviewed o                                       | and user                        |
| Blank Cards                                                             |                                                              | App Log                             | ins                                                                     |                                 |
| Order Cards<br>This will order b<br>card ID and PIN<br>log into the App | can be used to                                               | Downloa                             | d Don't know the contact d<br>Download app logins and<br>them yourself. |                                 |

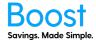

4. Click "Choose a file" and select the file you saved earlier

| ny rec | Bulk Upload<br>Select a CSV file to upload<br>Choose a file | ×        | Liı |
|--------|-------------------------------------------------------------|----------|-----|
| t      | Cancel                                                      | Upload › |     |

5. A preview will show. Click "Upload" if you are happy with the preview, or "Cancel" if you want to change the file

| FIRST NAME | LAST NAME | EMAIL            |  |
|------------|-----------|------------------|--|
| example1   | userl     | example1user1@n3 |  |
| example2   | user2     | example2user2@n  |  |
| example3   | user3     | example3user3@n  |  |
| example4   | user4     | example4user4@n  |  |
| example5   | user5     | example5user5@n  |  |

6. Please review all the user's details, if you are happy, click "Confirm"

| < Edit     |         |                            |      |     | Confirm › |
|------------|---------|----------------------------|------|-----|-----------|
| example100 | user100 | example100user100@n3.co.nz | Card | Арр | Remove    |
| example99  | user99  | example99user99@n3.co.nz   | Card | Арр | Remove    |
| example98  | user98  | example98user98@n3.co.nz   | Card | Арр | Remove    |
| example97  | user97  | example97user97@n3.co.nz   | Card | Арр | Remove    |

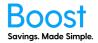

7. Your users will be added, and then a success page will show. You will receive an email once the process is complete, and the users will appear in the User Management and Ordering table. **This process may take a few minutes.** 

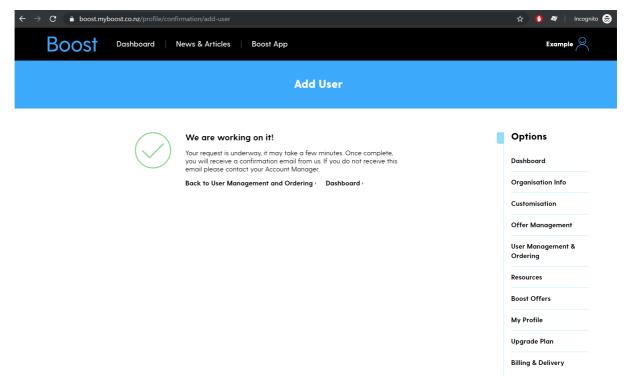

8. Once the process has been completed, the users you added will appear on the User Management and Ordering table.

|     |                        |                 |                  | User        | Manager                 | nent & (       | Ordering   |        |      |   |                                       |
|-----|------------------------|-----------------|------------------|-------------|-------------------------|----------------|------------|--------|------|---|---------------------------------------|
|     |                        |                 |                  |             |                         |                |            |        |      |   |                                       |
| AI  | located L              | icenses.        |                  |             |                         |                |            |        |      |   | Options                               |
|     |                        |                 |                  | 101/100     | 0 allocated users.      |                |            |        |      |   | Dashboard                             |
|     |                        |                 |                  | Need m      | ore users? <u>Add m</u> | ore single-use | e licenses |        |      |   | Organisation Info                     |
|     |                        | _               |                  |             |                         |                |            |        |      |   | Customisation                         |
| (ou | ır Boost U             | sers            | Actions          |             | Searc                   | n: Type here   |            | XQ     |      |   |                                       |
|     | FIRST NAME             | LAST NAME       | USER EMAIL       | CARD ID     | CARD STATUS             | APP ID         | APP STATUS | PIN    | EDIT | ^ | Offer Management                      |
|     | example66              | user66          | example66user66@ | BT000026017 | Requested               | BT000026012    | Invited    | B2N6T2 | Edit |   | User Management &<br>Ordering         |
|     | example2               | user2           | example2user2@n3 | BT000025973 | Requested               | BT000025978    | Invited    | G3K3S4 | Edit |   |                                       |
|     | example55              | user55          | example55user55@ | BT000026376 | Requested               | BT000026371    | Invited    | F1C9Y8 | Edit |   | Resources                             |
|     | example62              | user62          | example62user62@ | BT000025713 | Requested               | BT000025718    | Invited    | HIZ4YO | Edit |   | Boost Offers                          |
|     | example42              | user42          | example42user42  | BT000026147 | Requested               | BT000026142    | Invited    | H6V4Q8 | Edit |   | My Profile                            |
|     |                        | user36          | example36user36@ | BT000025720 | Requested               | BT000025725    | Invited    | GIRORO | Edit |   | · · · · · · · · · · · · · · · · · · · |
|     | example36              | user30          | example30user30  | BT000026406 | Requested               | BT000026401    | Invited    | K0Q5J7 | Edit |   | Billing & Delivery                    |
|     | example36<br>example30 |                 | example5user5@n3 | BT000026284 | Requested               | BT000026289    | Invited    | R5K6W6 | Edit |   |                                       |
|     |                        | user5           | exampleouserowno |             |                         |                |            | D7G3G9 | Edit |   |                                       |
|     | example30              | user5<br>user77 | example30ser30m3 | BT000026130 | Requested               | BT000026135    | Invited    | 0/030/ | Luii | ~ |                                       |

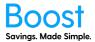

#### **Bulk Upload CSV file**

1. Download and open the CSV template file

| C  boost.myboost.co.nz/p                                         | orofile/user-management-and-ordering/                                | add-users                        |                                                                  |                   | 🚖 🌔 💐 🛛 Incognito (              |
|------------------------------------------------------------------|----------------------------------------------------------------------|----------------------------------|------------------------------------------------------------------|-------------------|----------------------------------|
|                                                                  |                                                                      | Add Users                        |                                                                  |                   |                                  |
| Ste                                                              | ip 1: Add                                                            |                                  | Step 2: Confirm                                                  |                   | Options                          |
| Active Users                                                     |                                                                      |                                  |                                                                  |                   | Dashboard                        |
|                                                                  |                                                                      |                                  |                                                                  |                   | Organisation Info                |
| Current: 0 New: 0                                                |                                                                      |                                  |                                                                  | Limit: 1000       | Offer Management                 |
| Review the new Users below an<br>When you're ready to confirm, a |                                                                      | Sea                              | rch: Type here                                                   | ×Q                | User Management &<br>Ordering    |
| First Name                                                       | Last Name                                                            | Email                            | Access                                                           |                   | Add User                         |
|                                                                  |                                                                      |                                  |                                                                  |                   | Resources                        |
| • Add User                                                       |                                                                      |                                  |                                                                  |                   | Boost Offers                     |
| Back                                                             |                                                                      |                                  |                                                                  | Next              | My Profile<br>Billing & Delivery |
| Upload Users<br>Upload Users<br>Upload a C<br>the Bulk Up        | SV file for import of up to 100 users. Do<br>load below.             | wnload the <u>CSV template</u> f | or help. For uploads over 100                                    | users, please use |                                  |
| Bulk Upload<br>Bulk Upload<br>Use this to u<br>creation ma       | pload a CSV file with over 100 users. D<br>y take 3-4 business days. | ownload te <u>CSV template</u>   | c help. The file will be review                                  | ved and user      |                                  |
| Blank Cards                                                      |                                                                      | App L                            | ogins                                                            |                   |                                  |
|                                                                  | er blank cards. The<br>PIN can be used to<br>App                     | Down                             | load Don't know the cont<br>Download app login<br>them yourself. |                   | We're offline!<br>Leave a mes    |

Remove the example information and fill in the first and last names of your employees/team as well as their email addresses. Make sure you save as a CSV.

|    | А          | В          | С          | D          | E      |
|----|------------|------------|------------|------------|--------|
| 1  | First Name | Last Name  | User Email |            |        |
| 2  | example1   | user1      | example1u  | ser1@n3.co | .nz    |
| 3  | example2   | user2      | example2u  | ser2@n3.co | .nz    |
| 4  | example3   | user3      | example3u  | ser3@n3.co | .nz    |
| 5  | example4   | user4      | example4u  | ser4@n3.co | .nz    |
| 6  | example5   | user5      | example5u  | ser5@n3.co | .nz    |
| 7  | example6   | user6      | example6u  | ser6@n3.co | .nz    |
| 8  | example7   | user7      | example7u  | ser7@n3.co | .nz    |
| 9  | example8   | user8      | example8u  | ser8@n3.co | .nz    |
| 10 | example9   | user9      | example9u  | ser9@n3.co | .nz    |
| 11 | example10  | user10     | example10  | user10@n3  | .co.nz |
| 12 | example11  | user11     | example11  | user11@n3  | .co.nz |
| 13 | example12  | user12     | example12  | user12@n3  | .co.nz |
| 14 | example13  | user13     | example13  | user13@n3  | .co.nz |
| 15 | example14  | user14     | example14  | user14@n3  | .co.nz |
| 16 | example15  | user15     | example15  | user15@n3  | .co.nz |
| 17 | example16  | user16     | example16  | user16@n3  | .co.nz |
| 18 | example17  | user17     | example17  | user17@n3  | .co.nz |
| 19 | example18  | user18     | example18  | user18@n3  | .co.nz |
| 20 | example19  | user19     | example19  | user19@n3  | .co.nz |
| 21 | example20  | user20     | example20  | user20@n3  | .co.nz |
| 22 | ovamnlo71  |            |            | ucar71@n?  | CO 07  |
|    | > CS       | /-template | (+)        |            |        |

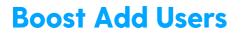

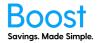

2. Click the "Bulk Upload" button

| C 🔒 boost.myb                               | oost.co.nz/profile/user-m                                                  | anagement-and-ordering/add-u                      | sers                   |                          |                                                                        |             | \$               | 0 🐐                     | Incognito 🍮 |
|---------------------------------------------|----------------------------------------------------------------------------|---------------------------------------------------|------------------------|--------------------------|------------------------------------------------------------------------|-------------|------------------|-------------------------|-------------|
|                                             |                                                                            |                                                   | Add U                  | sers                     |                                                                        |             |                  |                         |             |
|                                             | Step 1: Add                                                                |                                                   |                        | Ste                      | ep 2: Confirm                                                          |             | Opti             | ons                     |             |
|                                             |                                                                            |                                                   |                        |                          |                                                                        |             | Dashbe           | ard                     |             |
| Active Users                                |                                                                            |                                                   |                        |                          |                                                                        |             | Organi           | sation Info             | 2           |
|                                             |                                                                            |                                                   |                        |                          |                                                                        |             | Custon           | nisation                |             |
| Current: 0 New: 0                           |                                                                            |                                                   |                        |                          |                                                                        | Limit: 1000 | Offer I          | Manageme                | ent         |
| Review the new User<br>When you're ready to | s below and make any re<br>confirm, click Next.                            | equired edits.                                    |                        | Search: Typ              | ie here                                                                | ×Q          | User M<br>Orderi | anagemen<br>ng          | st &        |
| First                                       | Name                                                                       | Last Name                                         | Email                  |                          | Access                                                                 |             | ,                | dd User                 |             |
|                                             |                                                                            |                                                   |                        |                          |                                                                        |             | Resour           | ces                     |             |
| + Add User                                  |                                                                            |                                                   |                        |                          |                                                                        |             | Boost (          | Offers                  |             |
| _                                           |                                                                            |                                                   |                        |                          |                                                                        | _           | My Pro           | file                    |             |
| Back                                        |                                                                            |                                                   |                        |                          |                                                                        | Next -      | Billing          | & Delivery              |             |
| Upload Users<br>Upload Users<br>Bulk Upload | Upload a CSV file for imp<br>the Bulk Upload below.                        | port of up to 100 users. Downloc                  | od the <u>CSV tem</u>  | <u>plate</u> for help. I | For uploads over 100 users,                                            | please use  |                  |                         |             |
| Bulk Helend                                 | lse this to upload a CSV l<br>reation may take 3-4 bu                      | file with over 100 users. Downlow<br>siness days. | ad the <u>CSV terr</u> | <u>plate</u> for help.   | The file will be reviewed or                                           | nd user     |                  |                         |             |
| <b>Blank Cards</b>                          |                                                                            |                                                   | A                      | pp Logins                |                                                                        |             |                  |                         |             |
| Order Cards a                               | This will order blank card<br>card ID and PIN can be us<br>og into the App |                                                   |                        | Download                 | Don't know the contact de<br>Download app logins and<br>them yourself. |             | <b>Fa</b>        | We're offlin<br>Leave a |             |

3. Click "Choose a file" and select the file you saved earlier

| ec | Bulk Upload                 | ×        |
|----|-----------------------------|----------|
| ,  | Select a CSV file to upload |          |
|    | Choose a file               |          |
|    | Cancel                      | Upload > |

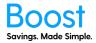

A preview will show. Click "Upload" if you are happy with the preview, or "Cancel" if you want to change the file

| FIRST NAME | LAST NAME | EMAIL             |  |
|------------|-----------|-------------------|--|
| Password   | 31        | Password31@n3.c   |  |
| Password   | 18        | Password18@n3.c   |  |
| used       | used      | Password41@n3.c   |  |
| Password   | 71        | Password71@n3.c   |  |
| theworld   | howcan    | theworld@n3.co.nz |  |

Please review all the user's details, if you are happy, click "Upload"

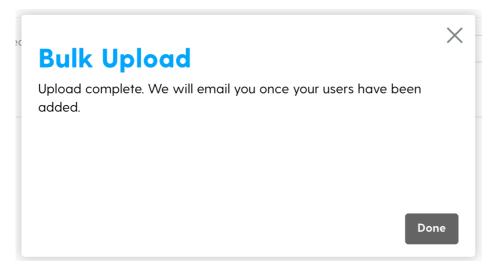

Once complete, the above will show. We will upload the users and email you once this is complete.

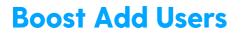

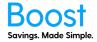

#### **Order Blank Cards**

1. Click on the "Order Cards" button

| C a boost.myboost.co.nz/profile/user-management-and-ordering                                         | 'add-users                                              | न्ने 🧯 🦉 Incognita 🤤                                |
|----------------------------------------------------------------------------------------------------|---------------------------------------------------------|-----------------------------------------------------|
|                                                                                                    | Add Users                                               |                                                     |
| Step I: Add                                                                                          | Step 2: Confir                                          | m Options                                           |
|                                                                                                    |                                                         | Dashboard                                           |
| Active Users                                                                                         |                                                         | Organisation Info                                   |
|                                                                                                    |                                                         | Customisation                                       |
| Current: 0 New: 0                                                                                    |                                                         | Limit: 1000<br>Offer Management                     |
| Review the new Users below and make any required edits.<br>When you're ready to confirm, click Next. | Search: Type here                                       | User Management &<br>Ordering                       |
| First Name Last Name                                                                                 | Email Acc                                               | ess Add User                                        |
|                                                                                                    |                                                         | Resources                                           |
| + Add User                                                                                           |                                                         | Boost Offers                                        |
| _                                                                                                    |                                                         | My Profile                                          |
| < Back                                                                                               |                                                         | Next · Billing & Delivery                           |
| Bulk Upload                                                                                          |                                                         |                                                     |
| Bulk Upload a CSV file for bulk import of users. Downloa<br>your Account Manager.                    | d the <u>CSV template</u> for help. For uploads over 10 | 20 users, please contact                            |
| Blank Cards                                                                                          | App Logins                                              |                                                     |
| Order Cards                                                                                          |                                                         | v the contact details?<br>app logins and distribute |
| Order Cards c rd ID and PIN can be used to                                                           | them yours                                              |                                                     |

2. Add in the quantity of blank cards you wish to order and click "Next"

| Last Name         | Email                        | Access      |
|-------------------|------------------------------|-------------|
| Order Bla         | nk Cards                     | ×           |
| How many blank ca | rds would you like to order? |             |
| 10                |                              |             |
|                   |                              |             |
|                   |                              |             |
| ir Cancel         |                              | Next > P cc |

3. Are you sure you want to order that many cards? If yes, click "Order", if no, click "Cancel"

| Last Name                    | Email               | Access                  |
|------------------------------|---------------------|-------------------------|
| Order Blan                   | k Cards             | ×                       |
| You are about to order this? | 10 blank cards. Are | you sure you want to do |
| Cancel                       |                     | Order )<br>∋ C(         |

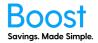

4. Your blank cards will be added, then a success page will show. You will receive an email once the process is complete, and the blank cards will appear in the User Management and Ordering table. This process may take a few minutes.

| $\leftarrow$ $\rightarrow$ $C$ $\triangleq$ boost.myboost.co.nz/profile/conf |                                                                                                    | 🖈 🚺 🜌 🛛 Incognito 😁                                                                                                    |
|------------------------------------------------------------------------------|----------------------------------------------------------------------------------------------------|----------------------------------------------------------------------------------------------------|
| Boost Dashboard                                                              | News & Articles Boost App                                                                                                    | Example 🔗                                                                                                    |
|                                                                              | Add User                                                                                                    |                                                                                                    |
|                                                                              | We are working on it!<br>Your request is underway, it may take a few minutes. Once complete,<br>you will receive a confirmation email from us. If you do not receive this<br>email please contact your Account Manager.<br>Back to User Management and Ordering > Dashboard > | Options         Dashboard         Organisation Info         Customisation         Offer Management         User Management &         Ordering         Resources         Boost Offers         My Profile         Upgrade Plan         Billing & Delivery |

5. Once the process has been completed, the blank cards you added will appear on the User Management and Ordering table.

| e-use licenses  e-use licenses  perfect  perfect perfect  perfect  perfect  perfect  perfect  perfect  |
|----------------------------------------------------------------------------------------------------|
| e-use licenses Organisation Info Customisation 25 Invited 14/9529 Edit Offer Management & Offer Management & |
| rere XQ Organisation Info<br>Customisation<br>Offer Management<br>User Management &<br>Ordering                                                                                                    |
| 25 Invited F4V9C9 Edit Offer Management & Ordering                                                                                                    |
| 25 Invited F4V9C9 Edit Conference Conference |
| Ordering                                                                                                    |
| Ordering                                                                                                    |
|                                                                                                    |
| 88 Invited V3D2M7 Edit Resources                                                                                                    |
| 09 Ready to Use G9P7S0 Boost Offers                                                                                                    |
| 16 Ready to Use T9C4Q3                                                                                                    |
| 23 Ready to Use W6M4H5 My Profile                                                                                                    |
|                                                                                                    |
| 30 Ready to Use PIM4L2 Billing & Delivery                                                                                                    |
| 300     Ready to Use     PIM/L2       471     Ready to Use     PSQ4D4                                                                                                    |
| Billing & Delivery                                                                                                    |
| 47 Ready to Use PSG8D4 Billing & Delivery                                                                                                    |
| 16 Ready to Use T9C4Q3                                                                                                    |

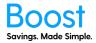

#### **Download Blank Apps**

1. Click on the "Download" button under 'Blank Apps'

| C boost.myboost.co.nz/profile/us                                                | ser-management-and-ordering         | /add-users                           |                                                                   |                | 🖈 🌔 🛛 Incognito               |
|---------------------------------------------------------------------------------|-------------------------------------|--------------------------------------|-------------------------------------------------------------------|----------------|-------------------------------|
|                                                                                 |                                     | Add Users                            |                                                                   |                |                               |
| Step 1: Add                                                                     |                                     |                                      | Step 2: Confirm                                                   |                | Options                       |
|                                                                                 |                                     |                                      |                                                                   |                | Dashboard                     |
| Active Users                                                                    |                                     |                                      |                                                                   |                | Organisation Info             |
|                                                                                 |                                     |                                      |                                                                   |                | Customisation                 |
| Current: 0 New: 0                                                               |                                     |                                      |                                                                   | Limit: 1000    | Offer Management              |
| Review the new Users below and make<br>When you're ready to confirm, click Next | any required edits.                 | Sean                                 | ch: Type here                                                     | ×Q             | User Management &<br>Ordering |
| First Name                                                                      | Last Name                           | Email                                | Access                                                            |                | Add User                      |
|                                                                                 |                                     |                                      |                                                                   |                | Resources                     |
| + Add User                                                                      |                                     |                                      |                                                                   |                | Boost Offers                  |
|                                                                                 |                                     |                                      |                                                                   |                | My Profile                    |
| < Back                                                                          |                                     |                                      |                                                                   | Next+          | Billing & Delivery            |
| Bulk Upload                                                                     |                                     |                                      |                                                                   |                |                               |
|                                                                                 | bulk import of users. Downlo<br>er. | ad the <u>CSV template</u> for help. | For uploads over 100 users, p                                     | vlease contact |                               |
| Blank Cards                                                                     |                                     | App Lo                               | ogins                                                             |                |                               |
| Order Cards<br>log into the App                                                 |                                     | Downl                                | bood Den't know the cont<br>De wnload opp login<br>th m yourself. |                |                               |
|                                                                                 |                                     |                                      |                                                                   |                | We're offline!<br>Leave a mes |

2. Add in the quantity of blank apps you wish to order and click "Next"

| Order Blank App Logins                                                                     |  |
|--------------------------------------------------------------------------------------------|--|
| How many blank app logins would you like to order?<br>You can order up to 100 per request. |  |
| Maximum 100                                                                                |  |
| Total to be ordered: 0                                                                     |  |
|                                                                                            |  |

3. Are you sure you want to order that many apps? If yes, click "Order", if no, click "Cancel"

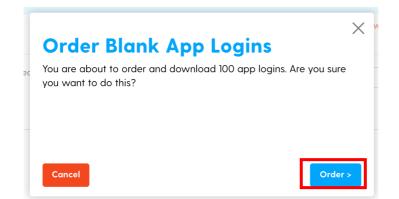

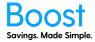

4. The app logins will then be created and downloaded. Do not leave this page.

| Order Blank App Logins      | × •     |
|-----------------------------|---------|
| Preparing Download 🔿        |         |
|                             |         |
| Ordering App Logins (5/100) |         |
|                             |         |
| Cancel                      | Order > |

5. The csv file with the app ID and PIN will be downloaded to your device and this message will show.

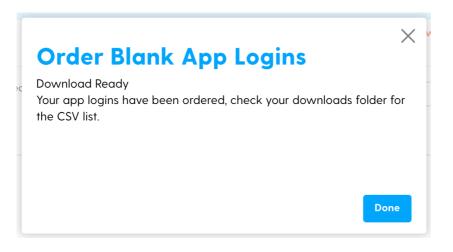

Well done you have completed the 'How to Add Users' guide!